# 受注管理

- 注文情報の確認と編集
- 注文新規登録
- 前入金チェック
- 未完了受注一覧
- 注文デザイン
- フロー管理
- 注文画面オプションマスタ
- 出荷管理

## このメニューでは、注文された商品やお客様の情報を確認できます。

## 手順 注文情報を確認する。

## 1.【詳細】ボタンをクリックします。

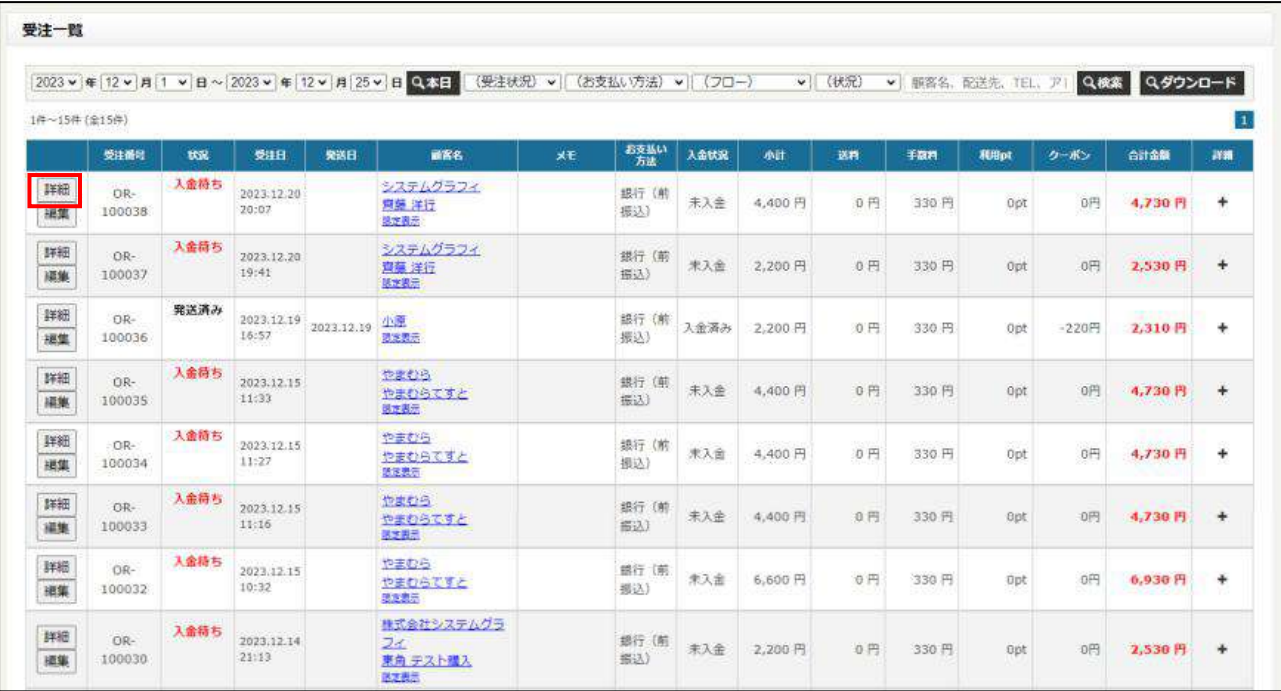

#### 2.ポップアップで注文者の情報や支払い方法などを確認できます。

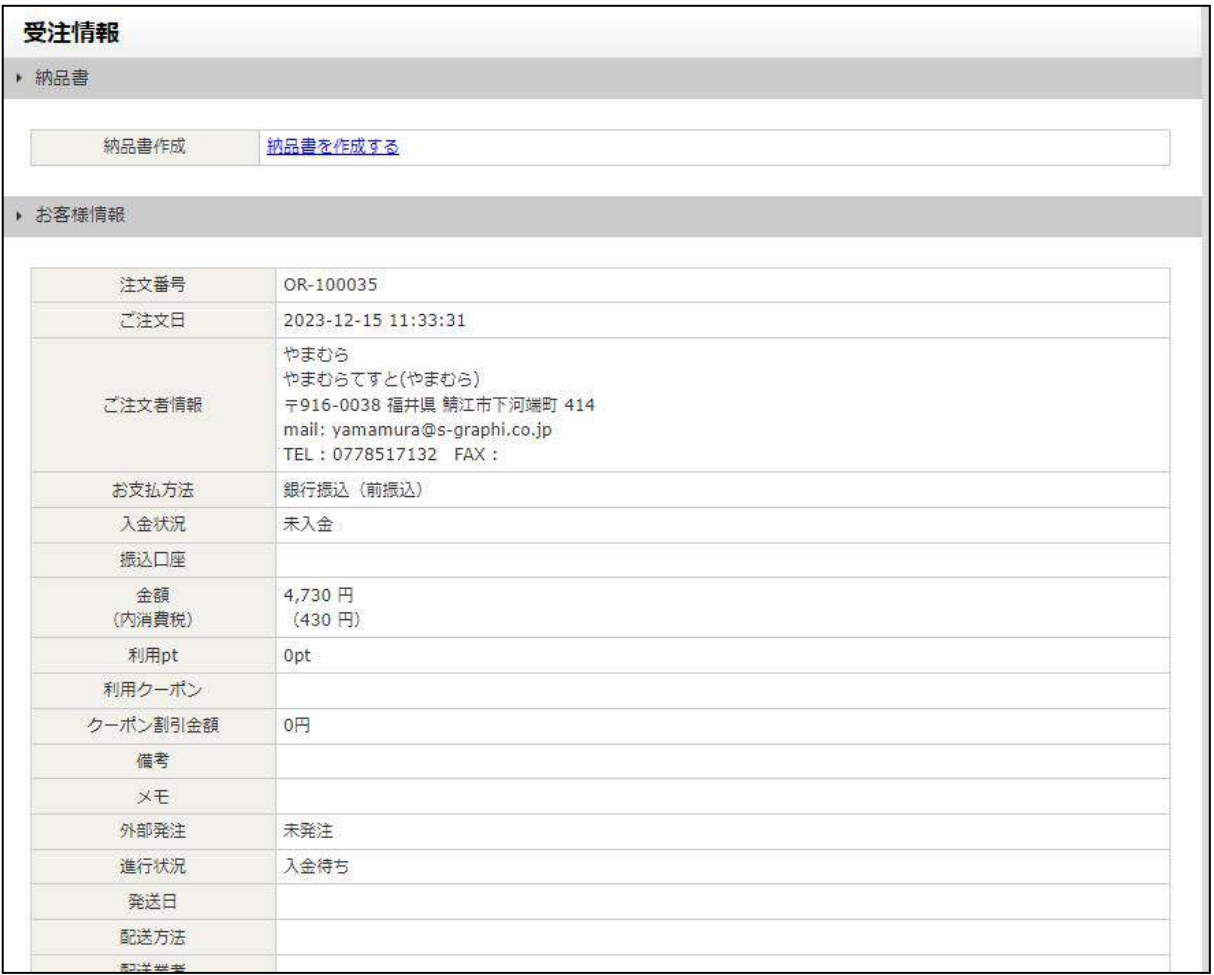

#### 配送先や注文した商品の細かい情報を確認できます。

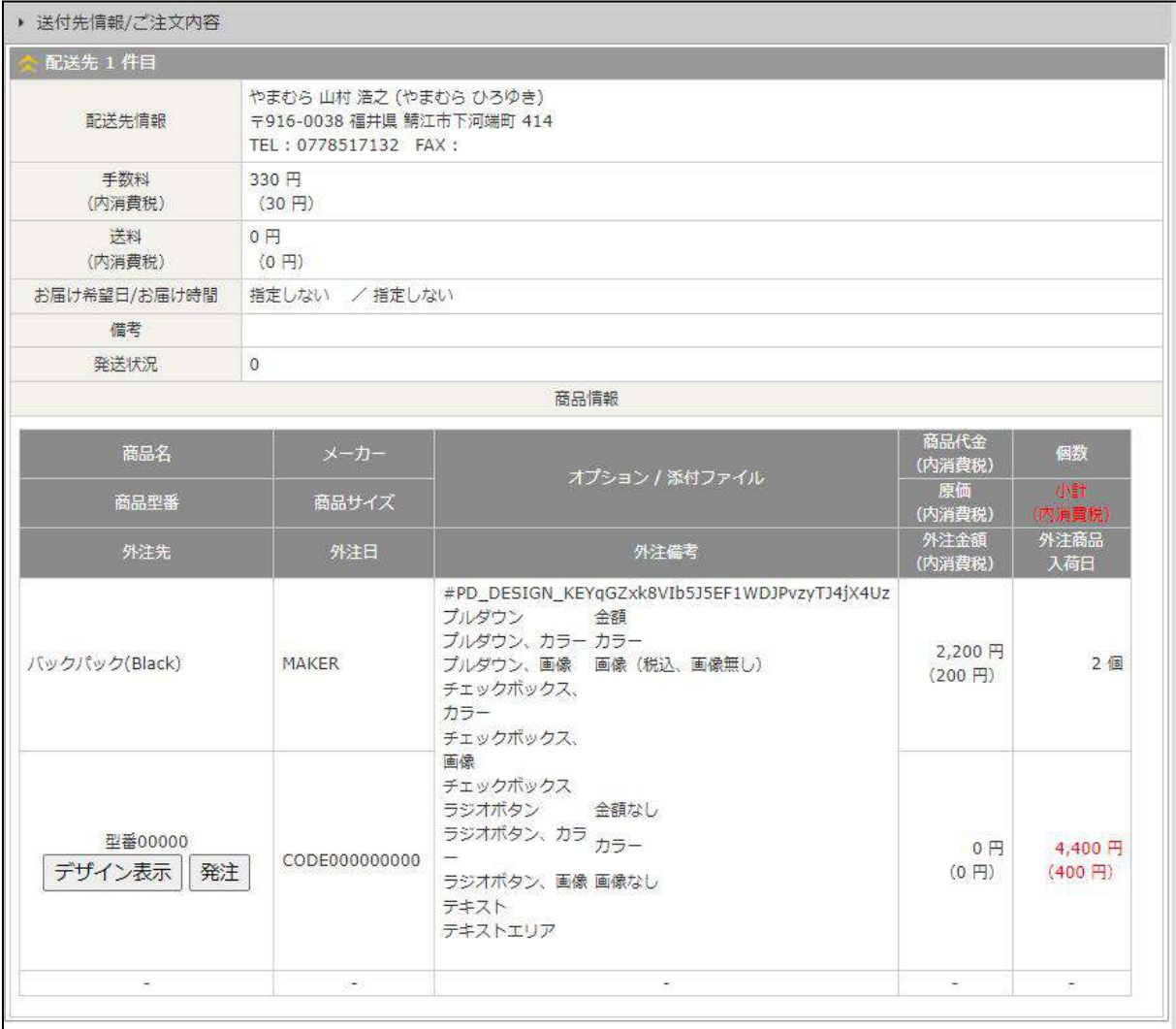

## 手順 注文情報を編集する。

### 1.【編集】ボタンをクリックします。

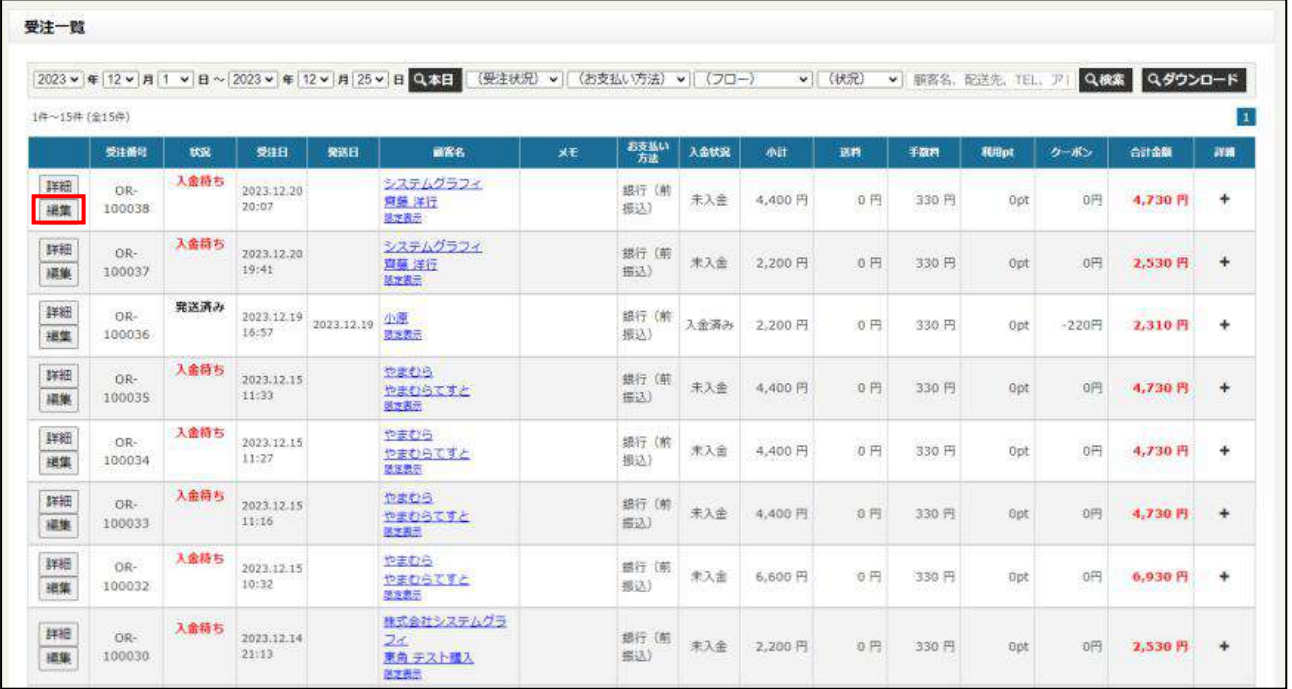

#### 2. 受注情報が表示されますので、必要であれば編集を行います。

## 受注情報

▶ お客様情報

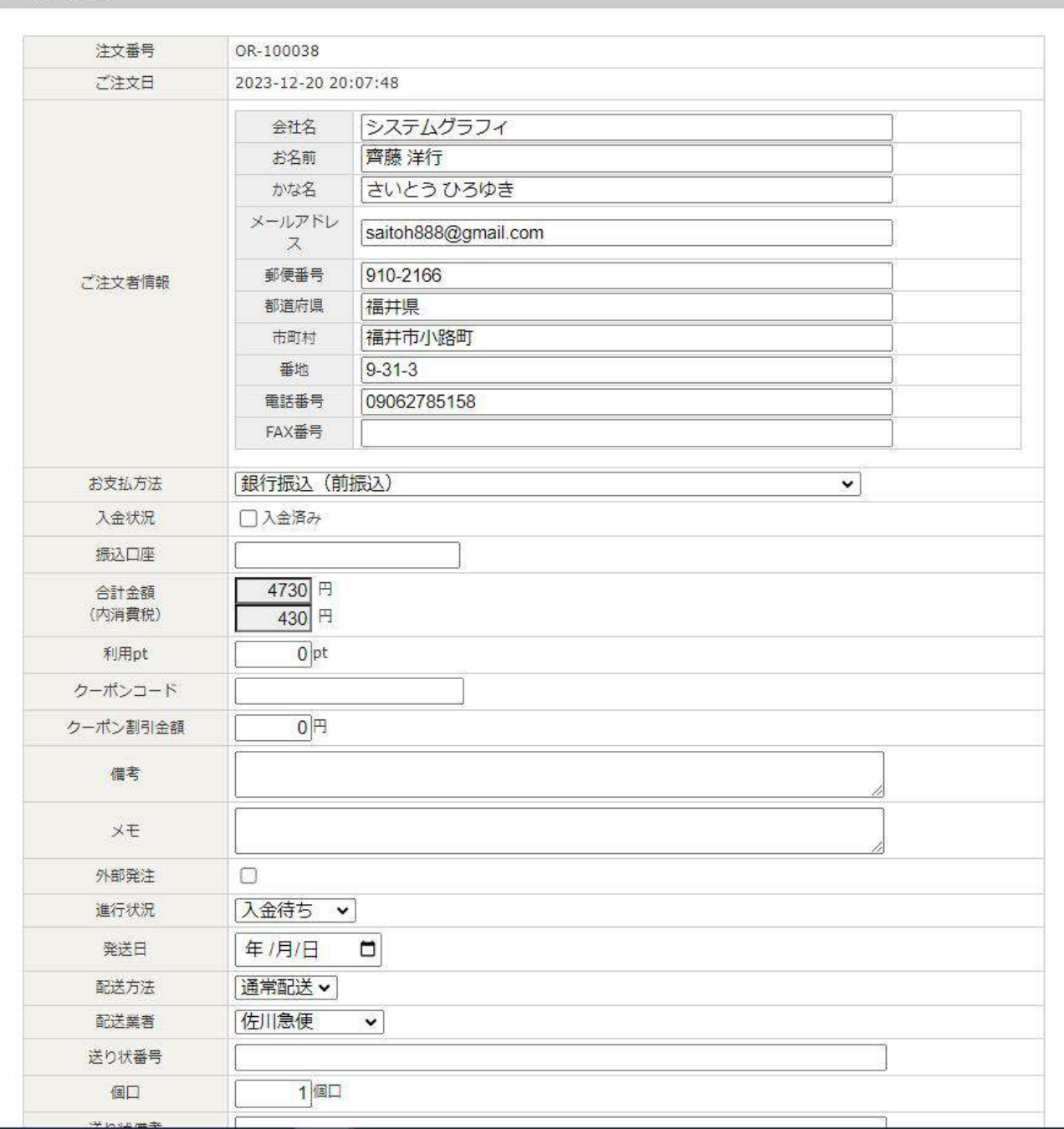

## 3.画面の一番下にある「更新する」をクリックすると受注情報が更新されます。

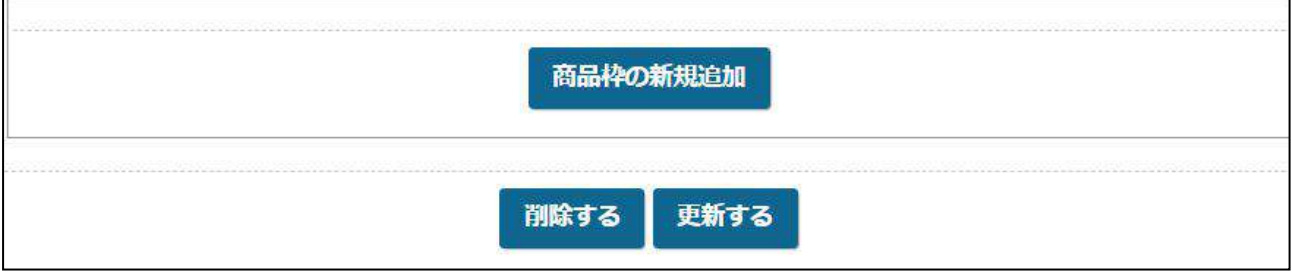

このメニューでは、ネットショップを経由されなかった注文を登録する画面です。

手順 新規登録する。

1. 注文者情報を入力する。

虫眼鏡ボタンをクリックすると既存会員の一覧が表示されるので、そこから引用することができます。

2. 配送先情報を入力する。

注文者と同じ場合は、「注文者情報と同じ」にチェックを入れてください。

3.商品情報を入力する。

虫眼鏡ボタンをクリックすると登録されている商品の一覧が表示されるので、そこから引用することができます。 4.その他の項目を入力する

支払い方法やお届け希望日を入力してください。

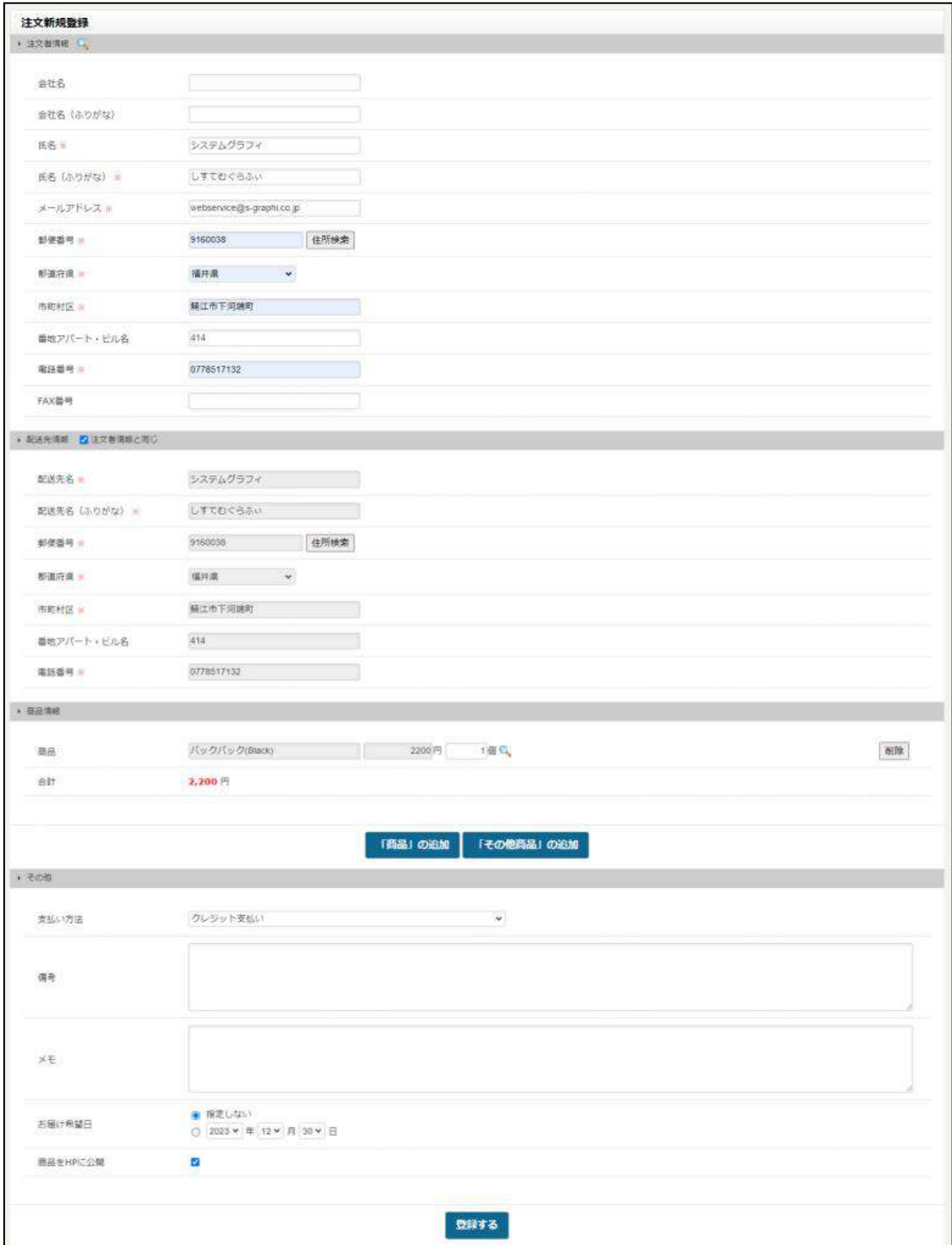

銀行振り込みなどの前払いを選んだお客様の入金チェックを行います。

## 手順 入金処理を行う。

1.支払い方法で前払いを選択した注文情報が表示される画面です。 入金があった注文にはチェックを入れて「入金処理を実行」をクリックしてください。

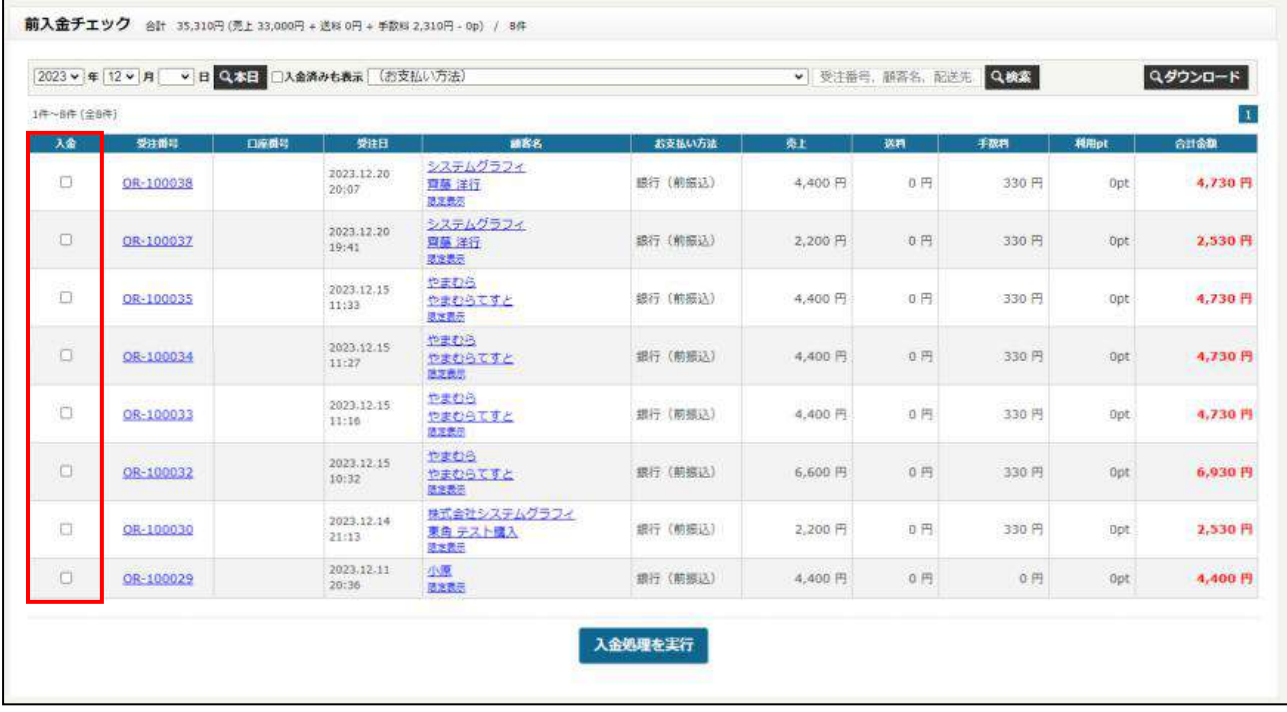

## 入金処理が行われた注文のステータスは「入金待ち」から「受付中」に変わります。

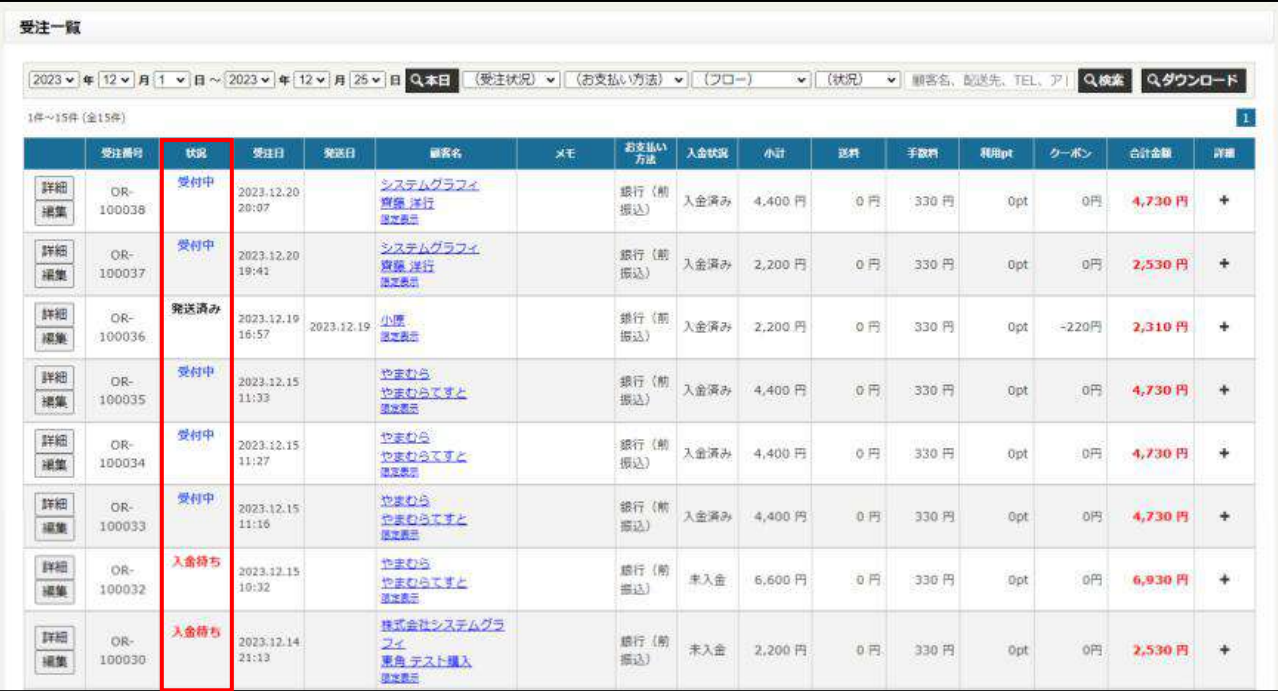

商品をカートまで入れたが、注文まで至らなかった商品を確認できる画面です。

#### 手順 未完了受注を削除する。

1. 任意の注文情報を選択して削除をクリックします。

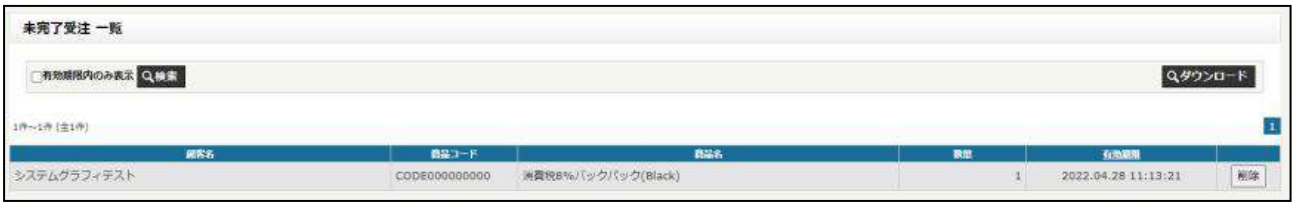

## 注文デザイン

この画面ではプリントデザイナーを使って注文されたお客様のデザインサムネイルを確認できます。 サムネイルをクリックするとポップアップで受注情報が表示されます。

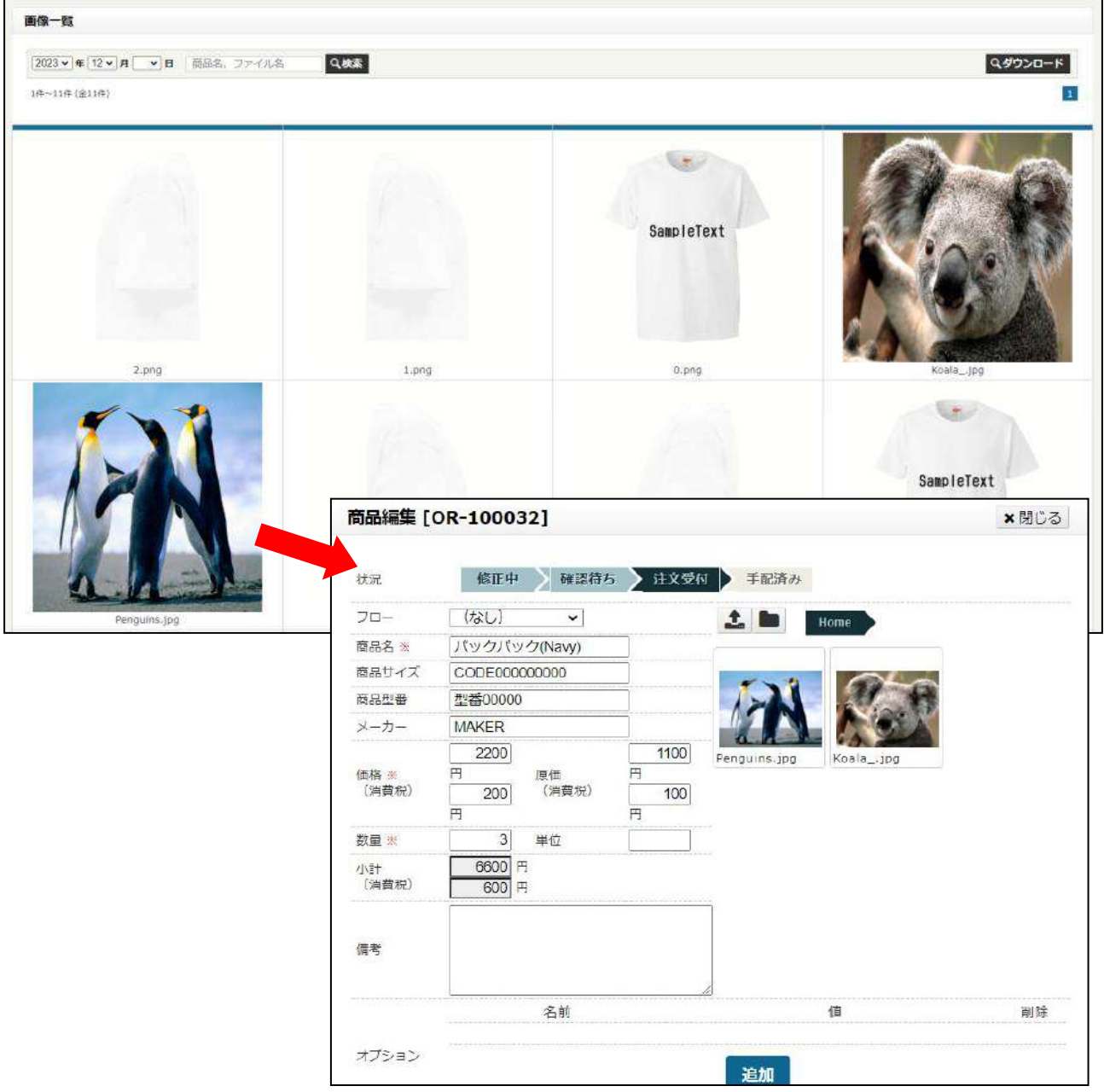

この画面では商品の発送までの工程を管理することができます。商品ごとに工程を細かく設定することも可能です。

### 手順 工程を確認する。工程を進める。

1.受注一覧画面で工程を確認したい受注の一番右側にある+ボタンをクリックします。

その後に「型番/商品名」をクリックします。

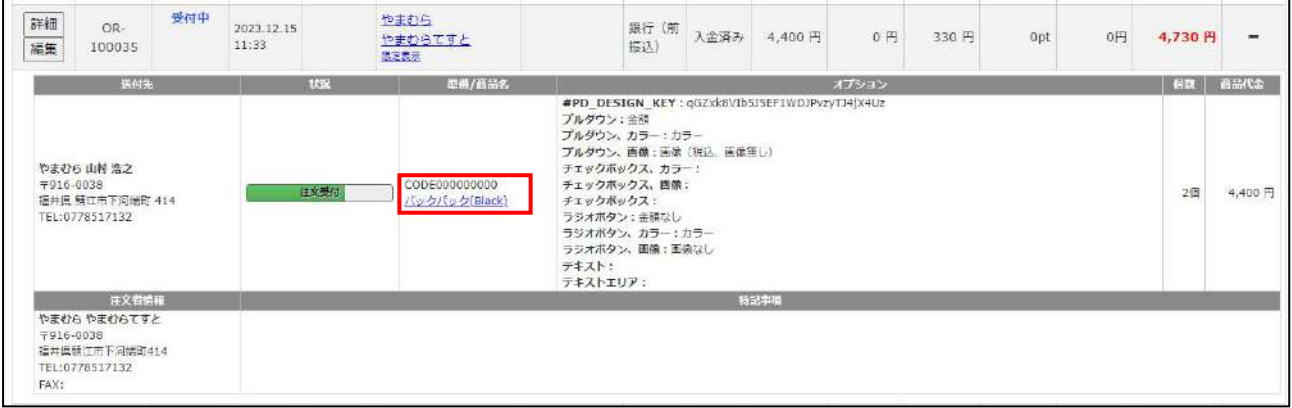

- 2. 工程を確認して問題がなければ、「次の工程へ」をクリックします。
- 3.「指示書印刷」をクリックすると PDF で指示書が自動で生成されます。
- 4. よ をクリックすると画像をアップすることができ、指示書にも反映されます。

出来上がりのイメージ画像等をアップするのにお使いください。

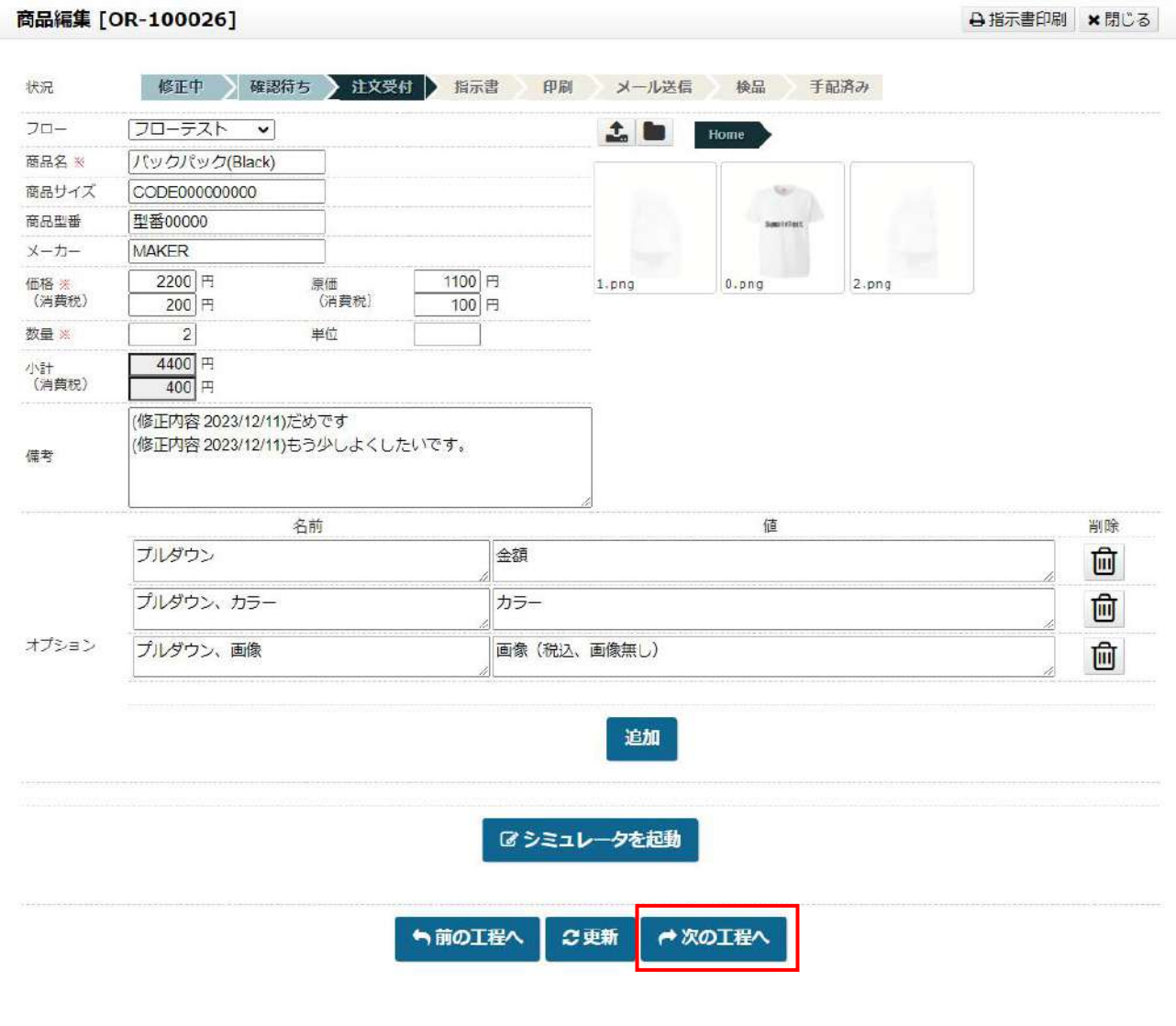

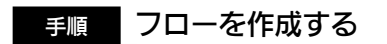

#### 1.フロー一覧で新規登録をクリックする。

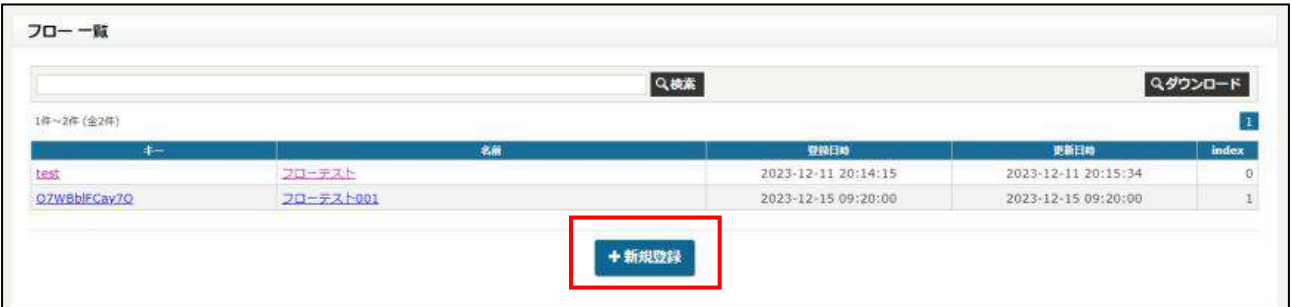

2.『キー』を半角英数で入力する。

3.『名前』でフロー名を入力する。

4.『工程』ではプルダウンで工程のタイプを選択して欄の追加を行います。

その後管理画面で表示する名前を入力します。

5. 設定では4で設定した工程をさらに細かく設定できます。

例えば「検品」タイプを選んだ場合、検品項目を設定できます。「メール」はある工程まで進んだらお客様にメールを送 るという工程なのですが、ここではメールテンプレートで設定しているメールの文面を引用することができます。

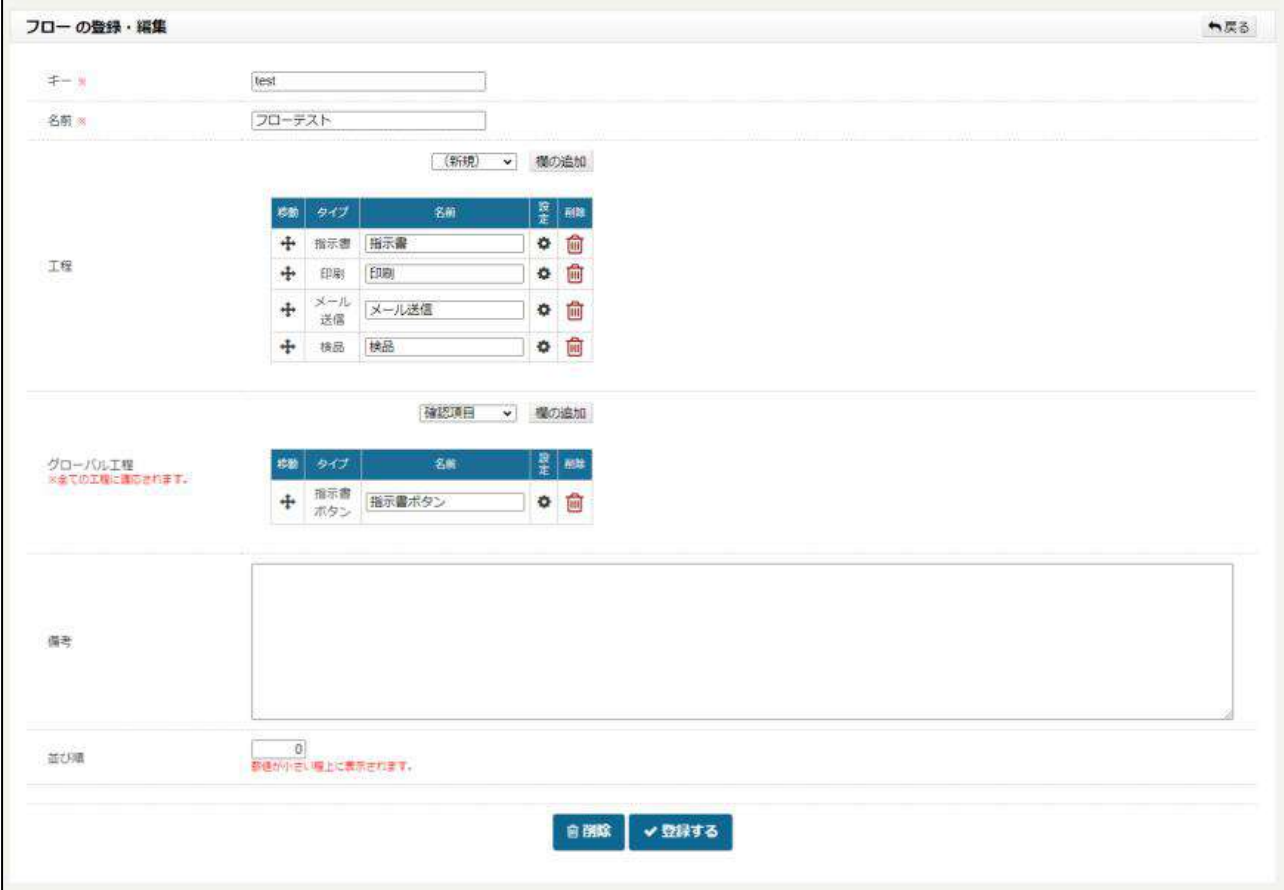

6.グローバル行程では全工程で表示される工程を設定できます。

7. 設定が完了したら「登録する」をクリックします。

8.工程の設定が完了したら、商品に適用します。商品登録画面の工程管理の項目で任意の工程をプルダウンで選択しま す。 しゅうしゅうしゅう しゅうしゅう しゅうしょく

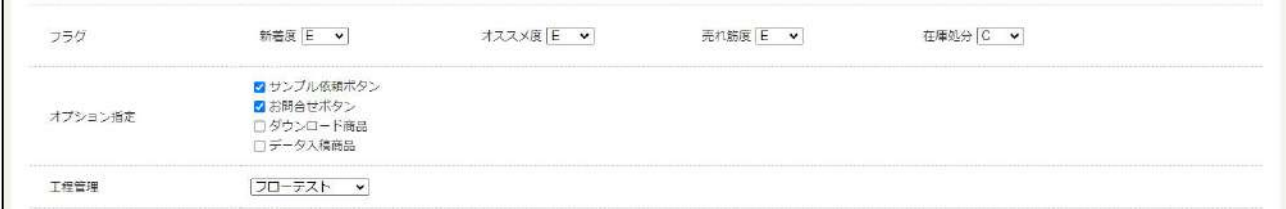

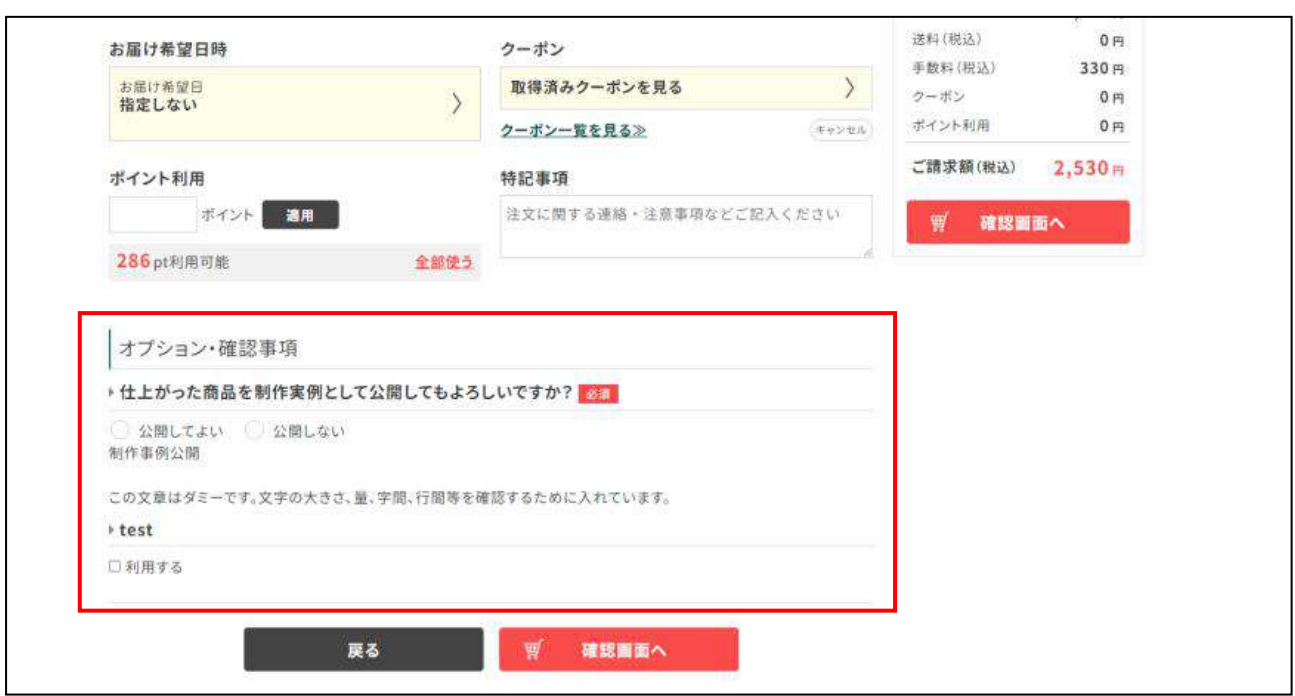

#### この画面では注文情報入力画面でお客様に確認してほしいことを設定できます。

## 手順 オプションを作成する。

1. 新規登録をクリックします。

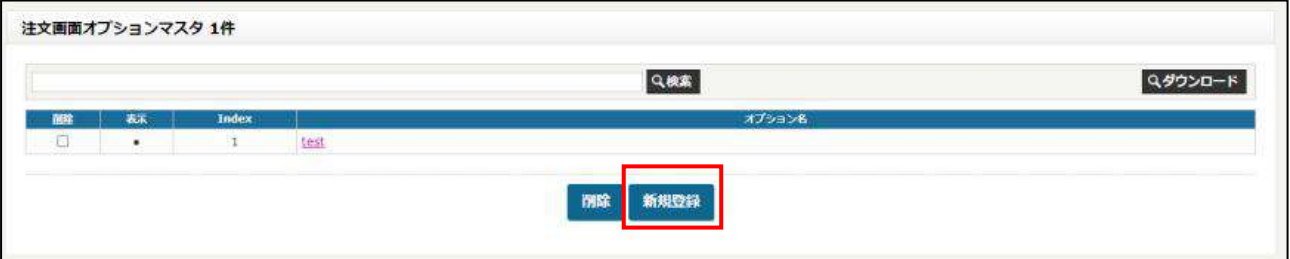

- 2.『オプション名』を入力する
- 3.『オプションキー』を半角英数で入力する
- 4.『index』を数字で入力します。番号が若い方が上に表示されます。
- 5.『Input 情報』でオプションの項目名を入力します。タイプはチェックボックスとテキストの 2 パターンから選択

## することができます。

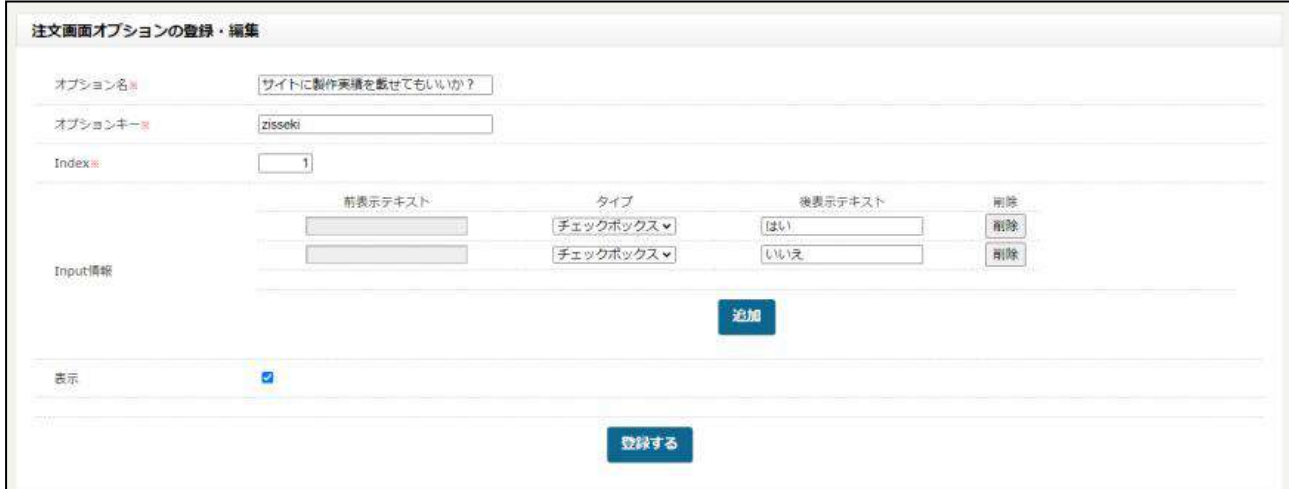

この画面では発送準備が整った商品の出荷管理を行うことができます。

※送り状作成リストでは各配送業者の送り状や飛脚メール便ラベル等を印刷することができますが、標準機能ではないた め、この機能を希望される場合はお問い合わせください。

#### 手順 出荷完了・メール送信

1.「出荷完了処理」の画面には出荷が完了していない注文が表示されています。

※受注情報で「発送日」が入力されていない注文は表示されませんので、ご注意ください。

- 2.出荷にチェックを入れます。
- 3.「出荷処理を実行」をクリックします。

メールにも自動でチェックが入り、出荷処理を行うとお客様にメールが自動送信されます。メールを送りたくない場合は、 メールのチェックを外してください。

※メールだけにチェックを入れることはできません。

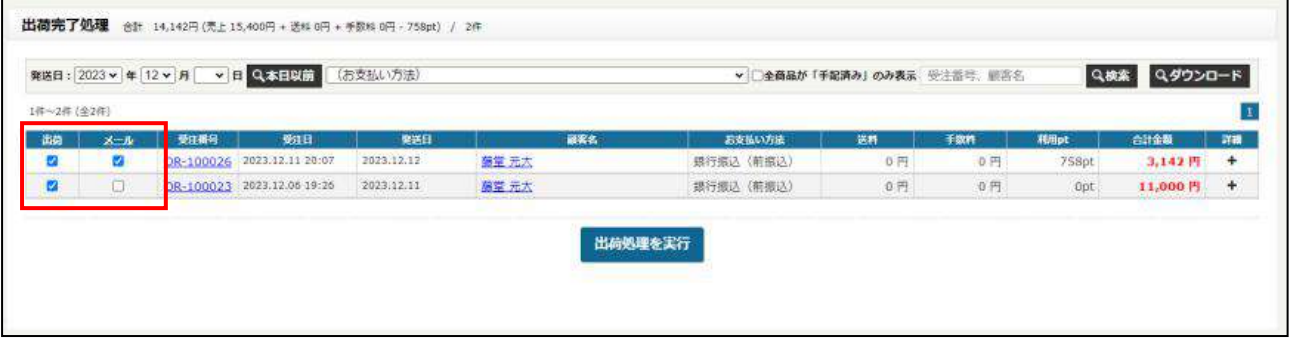

4. 出荷処理を行った注文はステータスが「発送済み」になります。